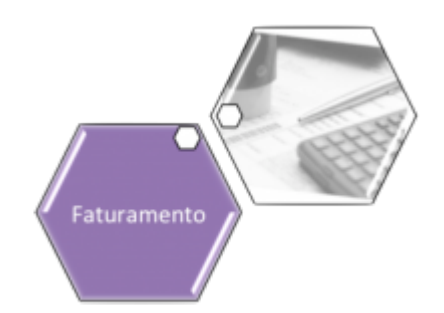

# **Cancelamento de Débitos Prescritos de Imóveis Públicos**

O objetivo desta funcionalidade é cancelar os débitos prescritos de imóveis públicos no período informado. Ela pode ser acessada via **Menu de Sistema**, através do caminho **[GSAN](https://www.gsan.com.br/doku.php?id=ajuda:pagina_inicial) > [Faturamento](https://www.gsan.com.br/doku.php?id=ajuda:faturamento) > Cancelamento de Débitos Prescritos de Imóveis Públicos**. Feito isso, o sistema apresenta a tela abaixo.

#### **Observação**

**Informamos que os dados exibidos nas telas a seguir são fictícios, e não retratam informações de clientes.**

### **Manual**

Obrigatoriamente, selecione uma das opções do campo **Forma de Prescrição**, que pode variar entre **Manual** ou **Automático**. Na primeira opção, todos os campos ficam habilitados para o preenchimento. Informe os campos obrigatórios **Esfera Poder** e **Período**. Em seguida, clique no botão <sup>Concluir</sup>, Para detalhes sobre o preenchimento dos campos, clique **[AQUI](#page-3-0)**.

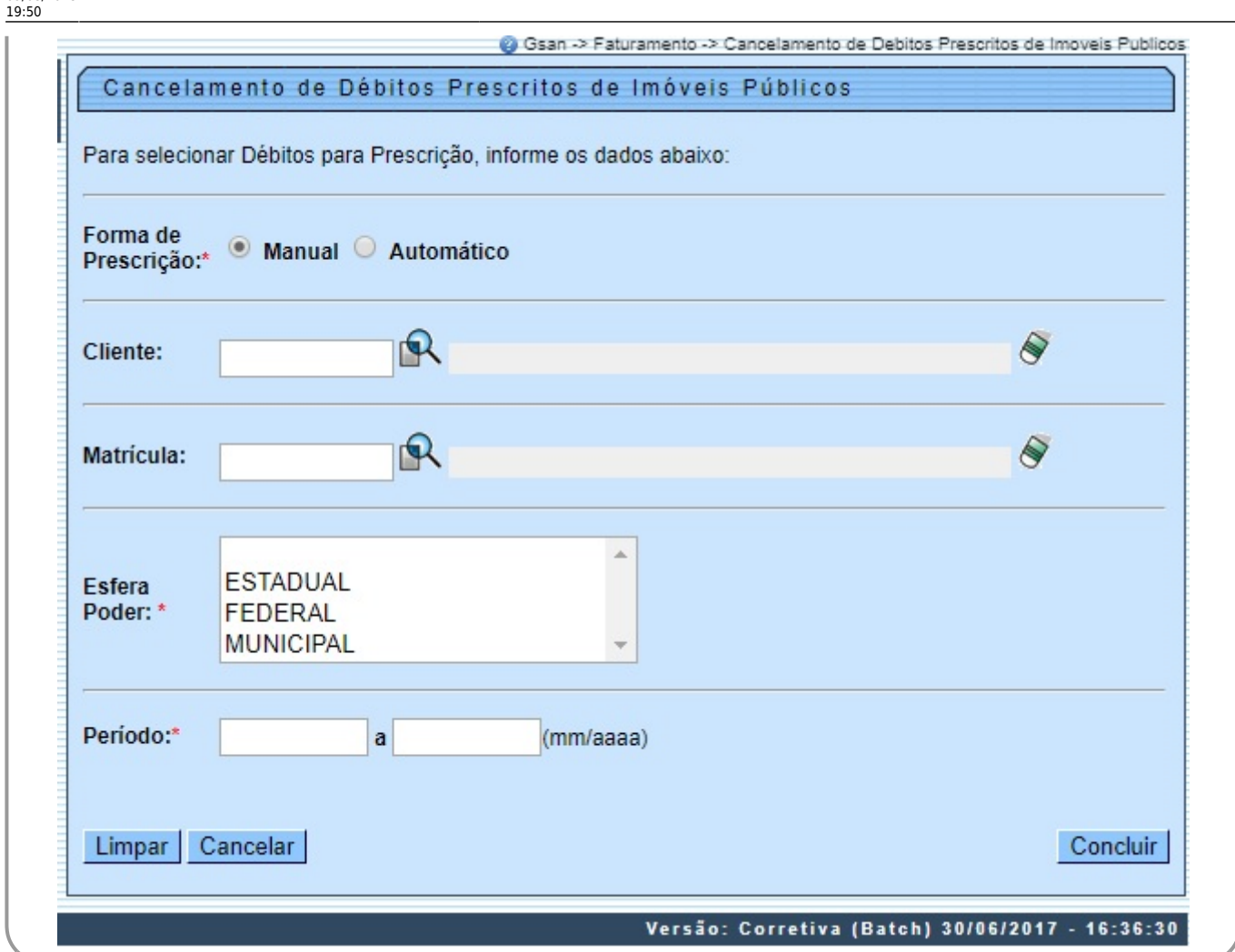

### **Automático**

Nesta opção, apenas o campo **Esfera de Poder** fica desabilitado para seleção. Informe os campos obrigatórios e, em seguida, clique no botão **Inserir** , Para detalhes sobre o preenchimento dos campos, clique **[AQUI](#page-3-0)**.

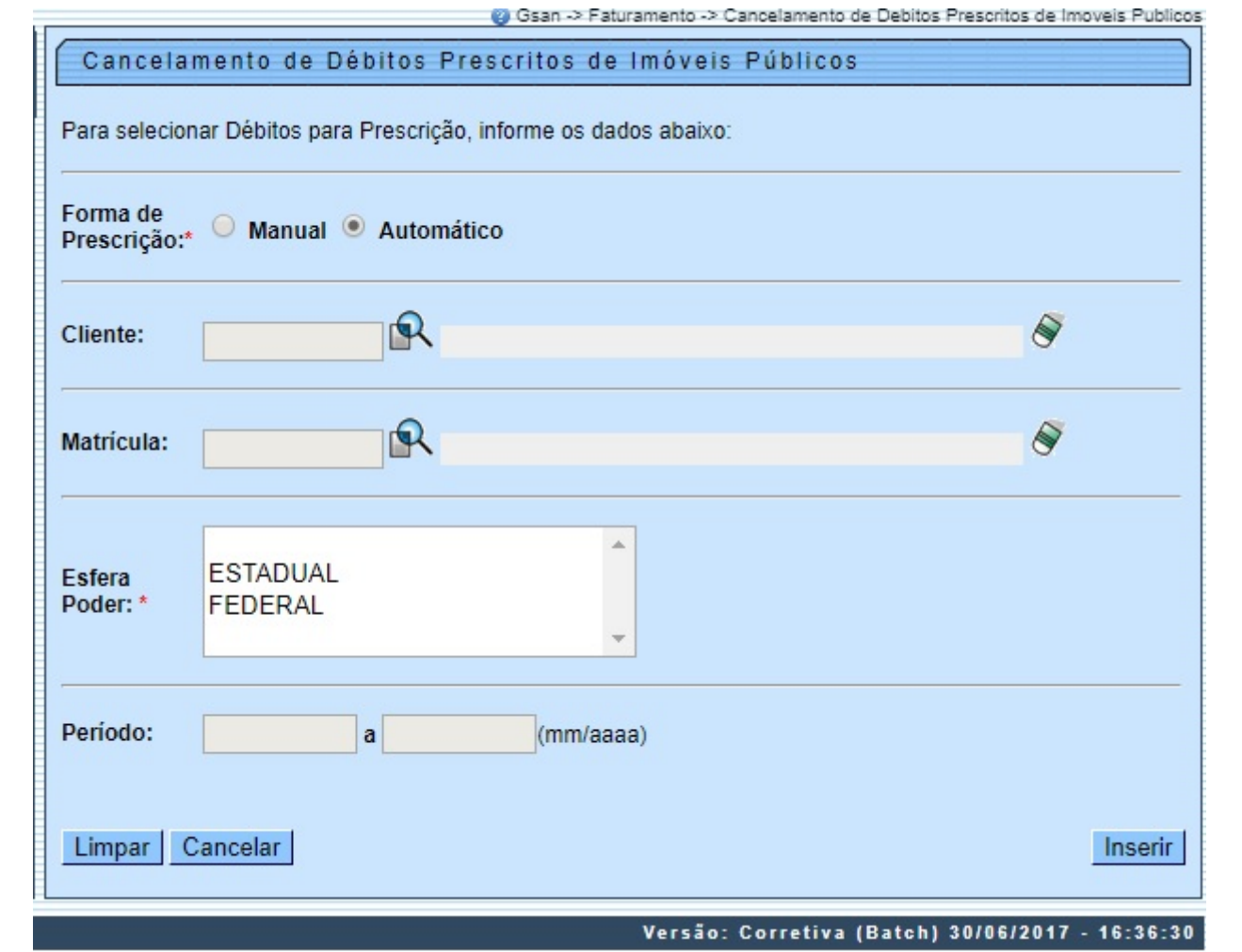

#### **Validações do Sistema**

1.

Verificar existência do cliente:

1.

Caso a matrícula do imóvel informada não exista, o sistema exibe a mensagem: Cliente inexistente e retorna a tela principal.

2.

Verificar existência da matrícula do imóvel:

1.

Caso a matrícula do imóvel informada não exista, o sistema exibe a mensagem: Matrícula inexistente e retorna para a tela principal.

3.

Validar data:

1.

Caso a data esteja inválida, o sistema exibe a mensagem: Data inválida e retorna para a tela principal.

4.

Verificar data final menor que data inicial:

1.

Caso a data final seja anterior à data inicial, o sistema exibe a mensagem: Data Final do Período é anterior à Data Inicial do Período e retorna para a tela principal.

## **Tela de Sucesso**

Sucesso

Configuração da Prescrição de Débitos de Imóveis Públicos Automática inserida com sucesso.

**Menu Principal** 

Inserir outra Prescrição de Débitos de Imóveis Públicos Automática

## <span id="page-3-0"></span>**Preenchimento dos Campos**

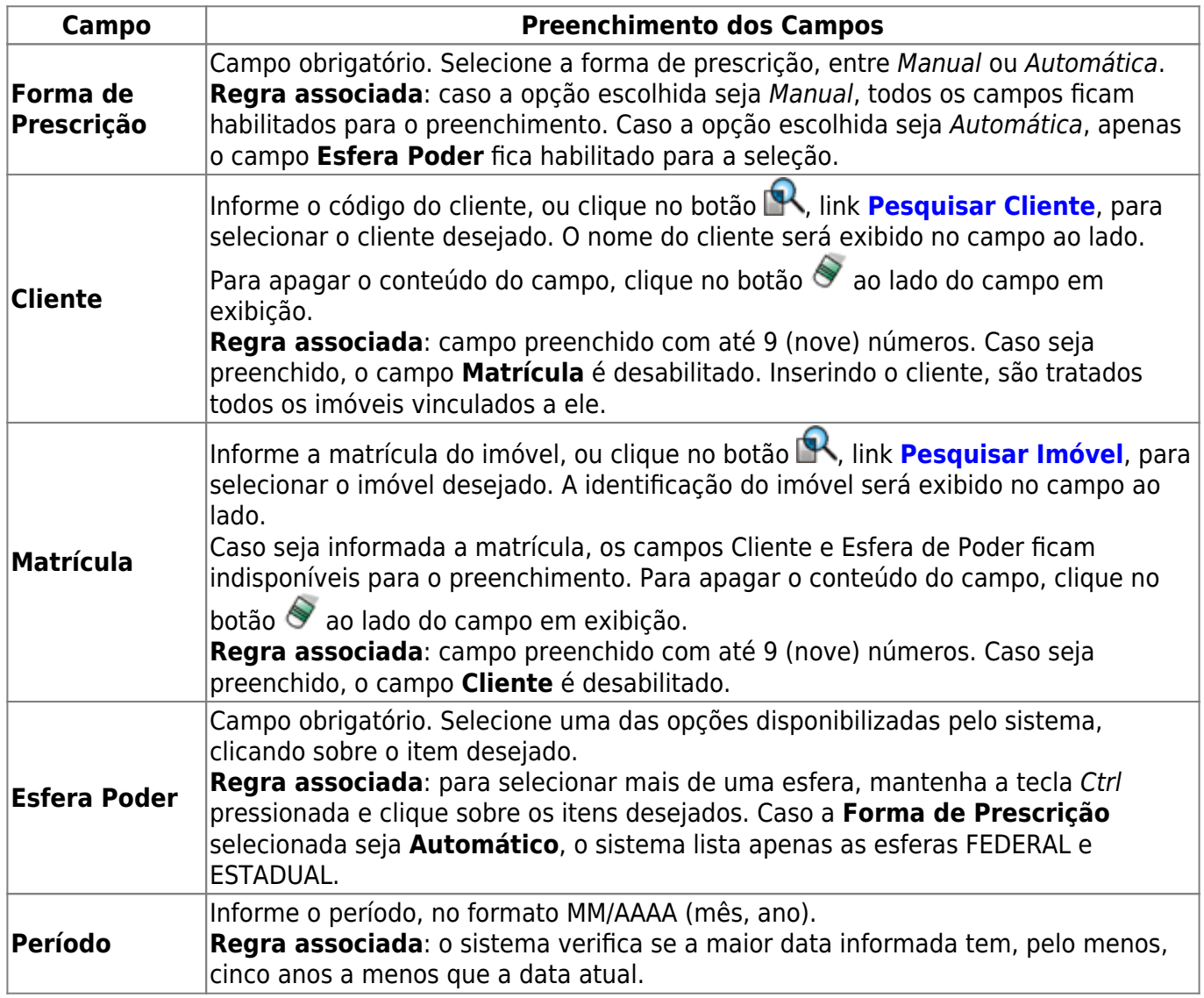

# **Funcionalidade dos Botões**

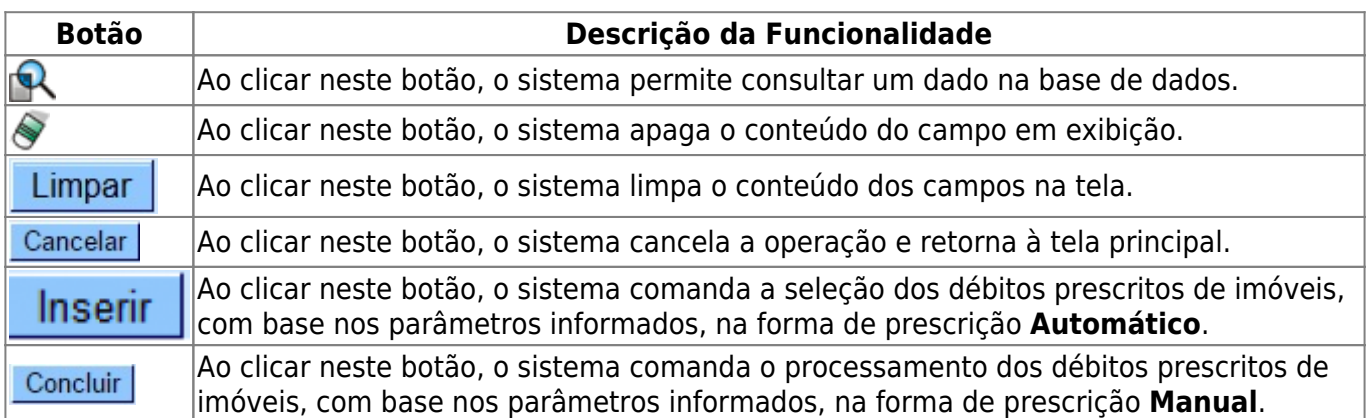

### **Referências**

**[Informar dados para Prescrever Débitos de Imóveis Públicos](https://www.gsan.com.br/doku.php?id=postgres:cobranca:uc1082)**

#### **Termos Principais**

#### **[Faturamento](https://www.gsan.com.br/doku.php?id=ajuda:faturamento)**

Clique [aqui](https://www.gsan.com.br/doku.php?id=ajuda) para retornar ao Menu Principal do GSAN

From:

<https://www.gsan.com.br/>- **Base de Conhecimento de Gestão Comercial de Saneamento**

Permanent link: **[https://www.gsan.com.br/doku.php?id=ajuda:cancelamento\\_de\\_debitos\\_prescritos\\_de\\_imoveis\\_publicos&rev=1533840644](https://www.gsan.com.br/doku.php?id=ajuda:cancelamento_de_debitos_prescritos_de_imoveis_publicos&rev=1533840644)**

Last update: **09/08/2018 19:50**